患者さまが携帯電話から当サイトにアクセスして、インフルエンザの予約を行うまでの操作の流れです。 「診察」・「予防接種」・「健康診断」も同様の流れとなっています。

■インフルエンザの予約方法

手順1:携帯電話から当院のホームページにアクセスし、画面を表示します 手順2:「インフルエンザ予防接種予約の方」を押下して下さい

> 予約メニュー 【予約時注意点】 ★当院の診察券№をお持ちで 無い方は、ネットでの予約は 出来ません。窓口にお越しく ださい。 ★呼び出し時に不在の場合、 予約番号が無効となります。 ●ご希望の予約ボタンを押し てください。 診察予約の方 予防接種予約の方 インフルエンザ予防接種予約の方 健康診断申込みの方 ●予約内容の確認 予約キャンセルはこちらか ら、おこなってください。 予約内容確認 トップへ戻る

インフルエンザ予約

インフルエンザ予防接種の予 約は1日のみ可能です。 予約日を変更したい場合は、 キャンセル後、再度予約して ください。

■必要な項目を入力して次へ ボタンを押してください。 一緒に受診されるご家族がい る場合、同時に6人まで登録 できます。

●連絡先電話番号 (半角数字 ハイフンなし) 12345678 例: 037778888

●メールアドレス 予約当日に案内メールを希望 される方は、メールアドレス を入力ください。

exsample@co.jp 例: exsample@co.jp

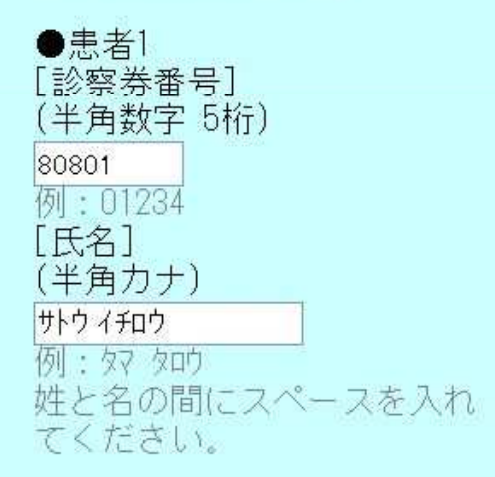

●患者2 [診察券番号] 80802

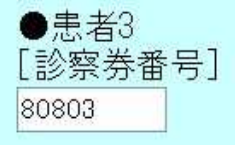

●患者4

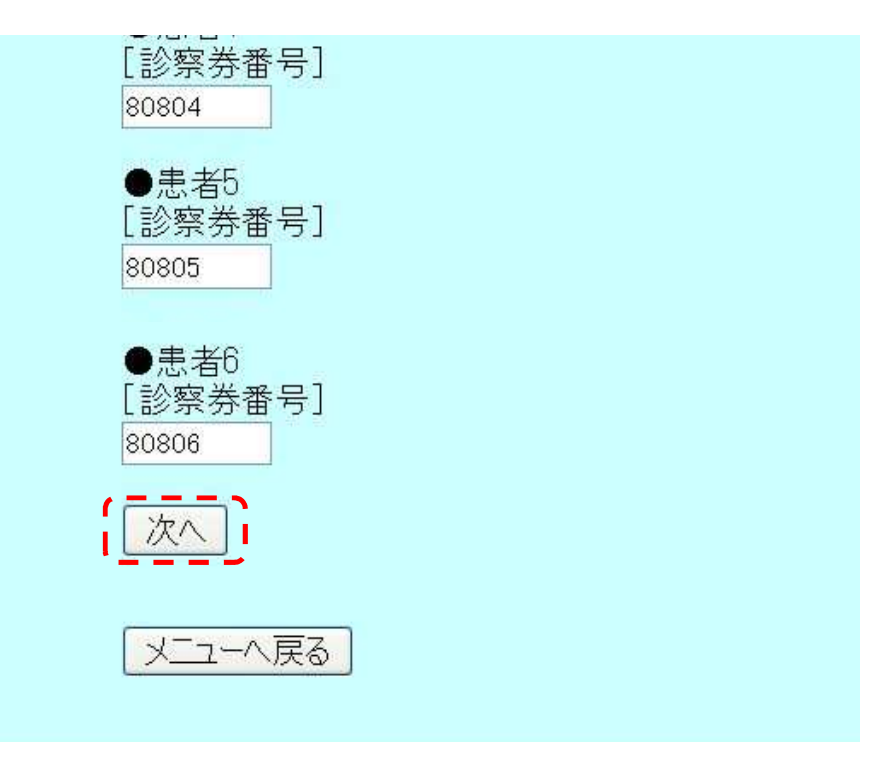

## 手順4:予約する曜日の「午前」・「午後」を選択して下さい

インフルエンザ予約日程選択 予約したい日を選択してくだ さい。 次の日程へ>> 10月14日(金) 午後 10月15日(土) 午前 10月17日(月) 午前 午後 10月18日(火) 午前 午後 10月25日(火) 午後  $\sqrt{+0}$ 王後 - 1 1「用「旧(火) 午後 11月06日(日) 午前 11月08日(火) 午後 11月12日(土) 午後 前画面へ戻る メニューへ戻る

インフルエンザ予約時間選択 予約したい時間を選択してく ださい。 ○14時00分~ 残10 ○14時15分~残10 ○14時30分~残10 GH4545分 - 残19 ● ○15時00分~残り<br>○15時15分~残り ○15時30分~残10 ○15時45分~残10 O:予約に空きがあります。 ×:予約に空きがありませ ん。 前画面へ戻る メニューへ戻る

## 手順6:予約は完了しました。予約日の前日に「予約前日通知メール」が届きます

インフルエンザ予約完了

インフルエンザ予防接種予約 を受け付けました。

■接種費用 1回目: 3,500円

2回目: 2,250円

●予約日時

2011年10月30日(日) 15時00分~

●診察券番号

2回目の接種は、11月13日~ 11月26日の間にお受けくださ  $\downarrow$   $\downarrow$ . ご予約の時間の15分前までに 来院してください。 お呼び出し時、不在の場合 は、取り直しになります。受 付時間内に窓口までいらして ください。

メニューへ戻る

## ■インフルエンザの予約確認方法 手順1:携帯電話から当院のホームページにアクセスし、画面を表示します 手順2:「予約内容確認」を押下して下さい

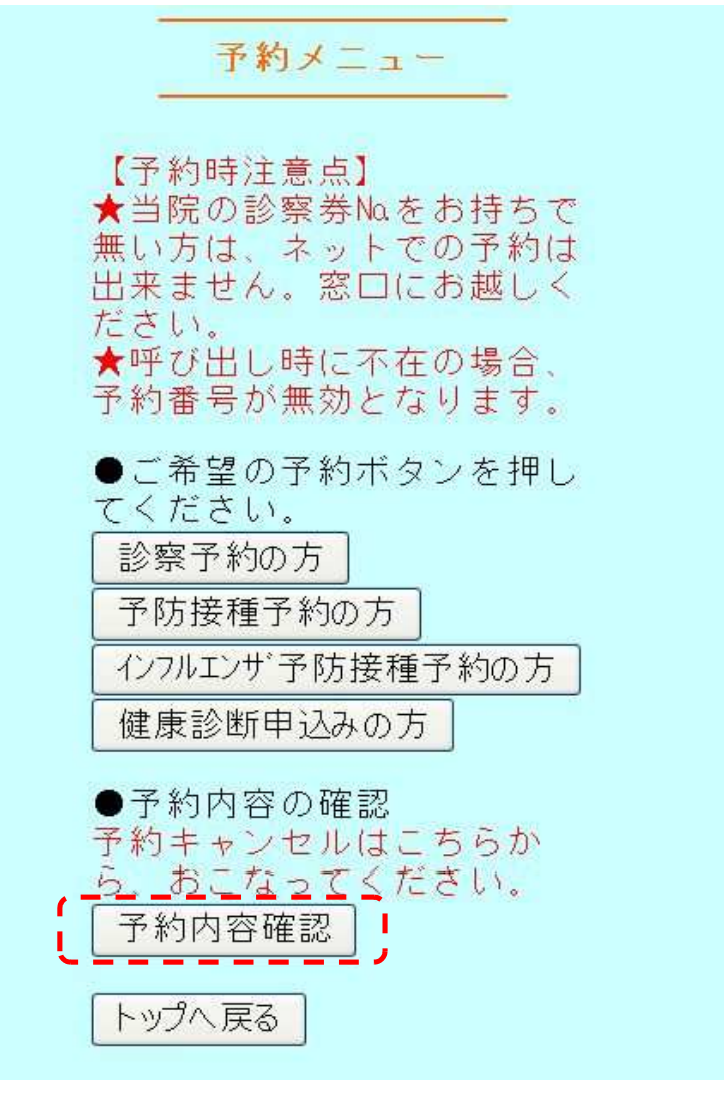

## 手順3:項目に情報を入力して「次へ」ボタンを押下して下さい

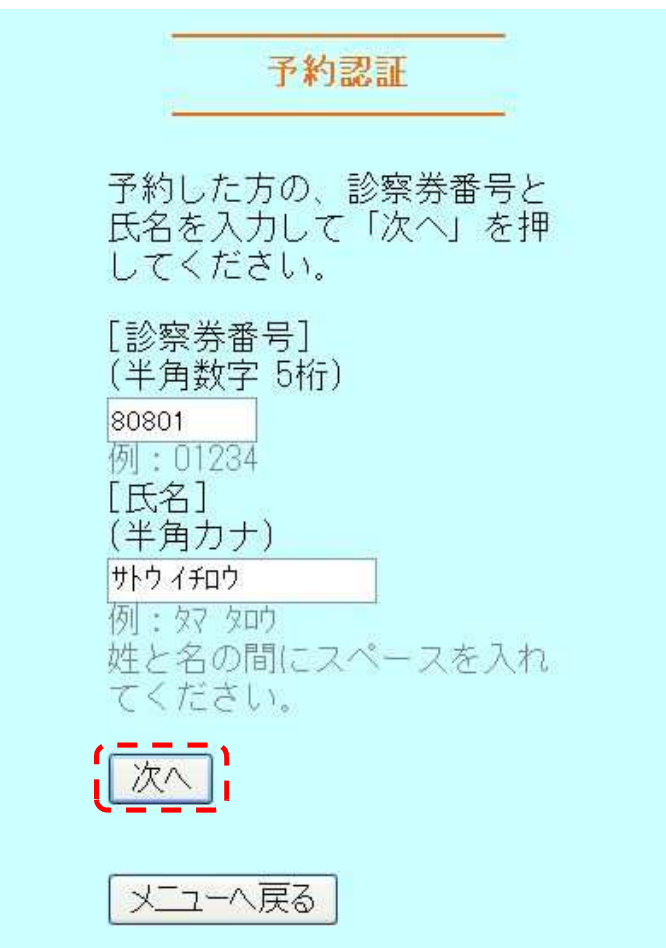

予約一覧

下記の予約を受け付けていま す。

■キャンセルする場合には、 キャンセルしたい診察券番号 にチェックをつけて、「キャ ンセルする」を押してくださ い。キャンセルした場合、同 日の再予約はできません。 同日に再予約される場合は、 受付時間内に窓口までいらし てください。 予約当日のキャンセルはでき ません。予約当日にキャンセ ルされたい方は、窓口までご 連絡ください。

□ 診察券番号 80801 ●予約番号 A021 ●氏名 サトウ イチロウ ●予約種類 予防接種 ●ワクチン名 三種混合 ●予約日時 2011年10月14日(金) 午前

□ 診察券番号 80801 ●氏名 サトウ イチロウ ●予約種類 健康診断 ●予約日時 2011年10月25日(火) 午後

キャンセル

メニューへ戻る